# FriendlyVox

\* Portál, který byl vytvořen s ohledem na **specifické potřeby osob se zrakovým postižením**.

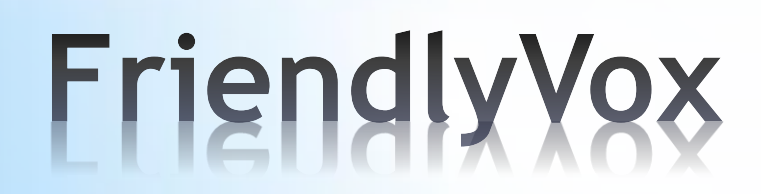

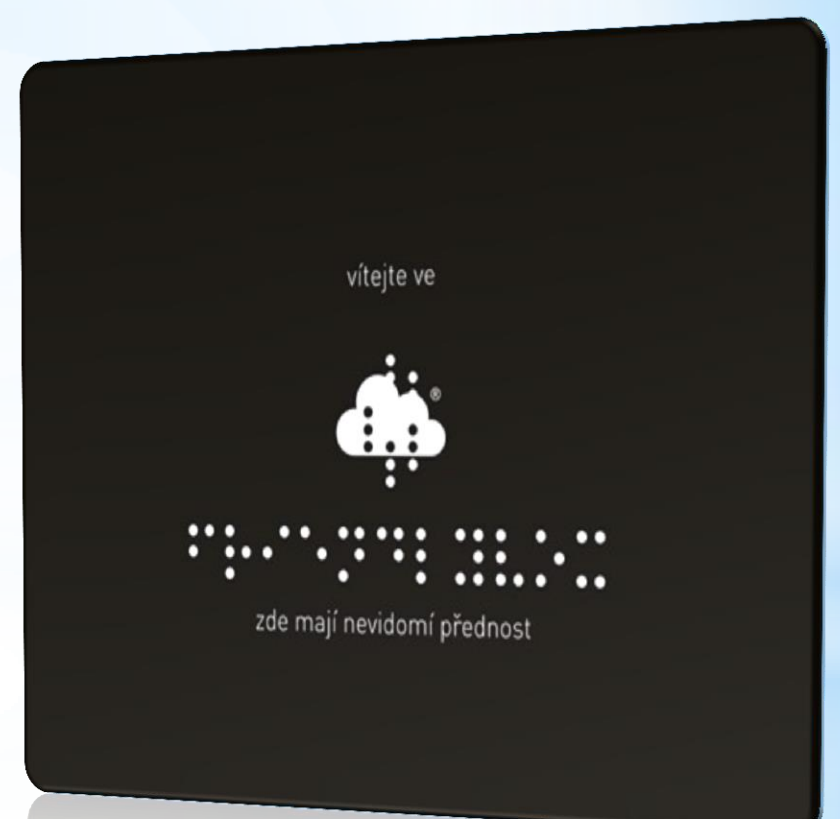

- \* TurboConsult, s. r. o. společnost, která působí na trhu od roku 1990 a patří mezi renomované české tvůrce bankovních informačních systémů s mezinárodní působností.
- \* Vznik portálu je inspirován osobní zkušeností s životem nevidomých.
- \* Řešitelský tým tvoří zkušení vývojáři, kteří mají dlouholetou praxi v oblasti vývoje rozsáhlých informačních systémů
- \* Svou činnost a záměry konzultují s předními českými odborníky na užití výpočetní techniky pro nevidomé.
- \*TurboConsult s.r.o.
- \*Botanická 56, 602 00 Brno
- \*Česká republika
- $*$ Tel.: +420 532 161 333
- \*E-mail: [fvox@turboconsult.cz](mailto:fvox@turboconsult.cz)
- \*[www.turboconsult.cz](http://www.turboconsult.cz/)
- \*[www.friendlyvox.info](http://www.friendlyvox.info/)

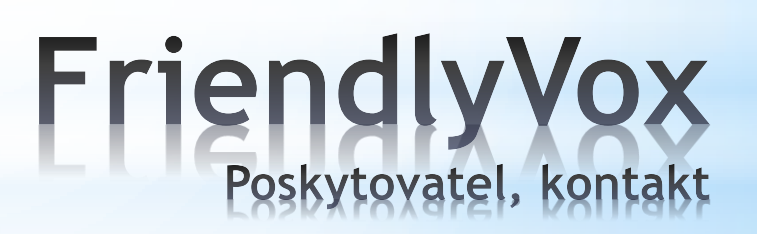

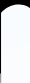

# **www.friendlyvox.com**

- \* V ČR se nachází cca 6.800 veřejných knihoven.
- \* Každá z nich je ze zákona povinna umožnit návštěvníkům přístup k informacím a službám internetu.
- \* Cílem projektu FriendlyVox pro knihovny je zpřístupnění existujícího počítačového vybavení v knihovnách pro práci osob se zrakovým handicapem.
- \* Počítače v knihovnách jsou připojovány ke službě FriendlyVox a personál knihovny je proškolen tak, aby nevidomému člověku mohl pomoci při práci s internetem.
- \* Současně dochází také k **vzájemné komunikaci** a informačnímu propojení **mezi knihovnou a místně příslušnou servisní organizací poskytující služby zrakově postiženým.**
- \* Partnerem projektu FriendlyVox pro knihovny je **Svaz knihovníků a informačních pracovníků České republiky** (SKIP), který aktivně pomáhá při realizaci projektu a organizuje školení pro zaměstnance knihoven z celé České republiky.

# Projekt FriendlyVox pro

• FriendlyVox lze provozovat na běžném počítači vybaveném **webovým prohlížečem Google Chrome.**

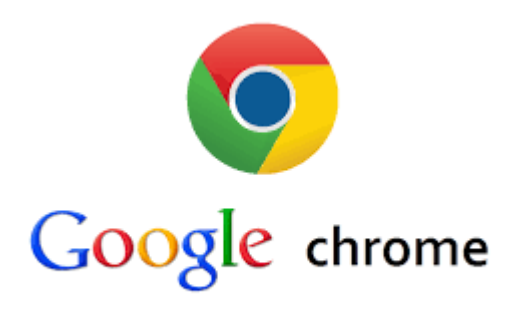

\*Obecně platí princip ovládat FriendlyVoxu s co nejmenší množinou kláves.

# ovládání

- \* **F1** kontextová nápověda
- \* **Ctrl+F1** funkce **Kde jsem**. Spuštěním této klávesové zkratky uživatel zjistí, jakou má spuštěnou úlohu.
- \* **F2** vyvolání hlavního menu, ze kterého se vybírají hlavní ovládací povely.
- \* **F3** kontextové menu obsahující příkazy pro ovládání aktuálně spuštěné služby. Např. v případě emailu jsou zde dostupné funkce pro vytvoření nové zprávy, pro přechod do odeslané pošty a podobně.
- \* **Šipka nahoru/dolů** základní pohyb po položkách seznamu. Seznamem mohou být položky v menu, jednotlivé zprávy v seznamu zpráv, jednotlivé odkazy v seznamu výsledků vyhledávání u služeb jako je např. Youtube či Wikipedia a podobně
- \* **Enter –** slouží k potvrzení zvolené položky
- \* **ESC** obvykle slouží k návratu o úroveň výš v hierarchickém seznamu nabídek nebo ke zrušení provedené volby.
- \* **Ctrl** slouží k pozastavení resp. opakovanému spuštění automatického čtení
- \* **Ctrl+Shift+0** vrací uživatele do FriendlyVox, je určeno pro situace, kdy se uživatel např. omylem přepne do jiné windows aplikace a dostane se tak mimo prostředí FriendlyVox. Povel funguje, pokud je spuštěn prohlížeč Chrome.
- \* **Ctrl+Shift+B** vytáhne / spustí roletu FriendlyVox. Roleta umožňuje např. simulovat práci bez použití obrazovky i pro vidící uživatele. Některé funkce FriendlyVox mohou být dostupné pouze při spuštění rolety.
- Ctrl +/- lupa, zvětší /zmenší obrazovku

# Nejdůležitější klávesy

- \* FriendlyVox můžete používat ve dvou režimech:
- 1, ve volném režimu

2, v registrovaném režimu vyžadujícím přihlášení uživatele na základě provedené registrace. **V registrovaném režimu poskytuje FriendlyVox širší spektrum služeb s vyšším komfortem, volný režim je tak určen hlavně pro základní seznámení s portálem**.

\* **Začněte stiskem klávesy F2 - otevře se vizuálně kontrastní nabídka** , která obsahuje následující volby:

- \* Komunikace
- \* Média
- \* Kancelář
- \* Informace
- \* Zábava
- \* Ovládání
- \* FriendlyVox

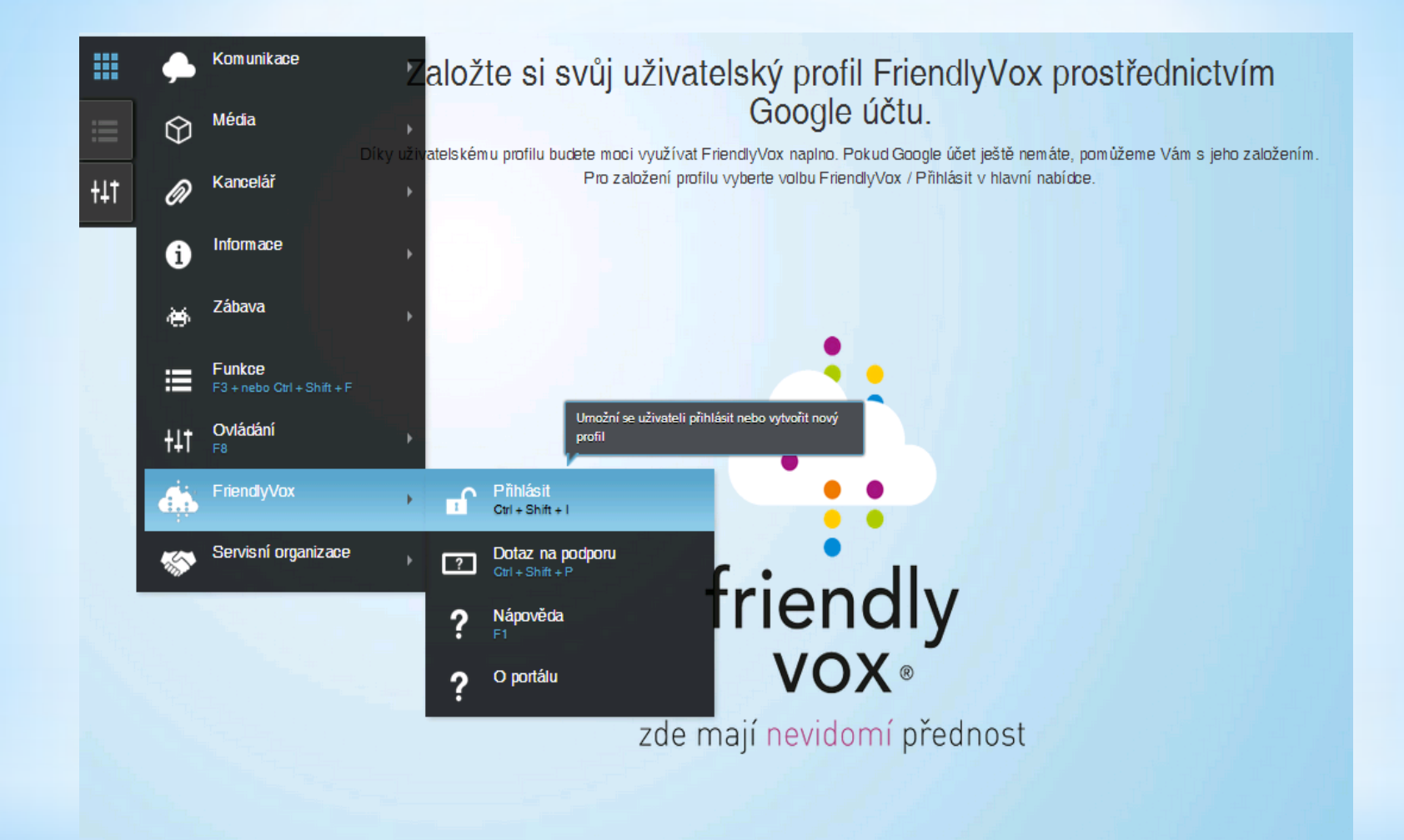

# Přihlášení

### **FriendlyVox**

- **Přihlásit (**Volba přihlásit umožňuje nepřihlášenému uživateli přihlásit se nebo zaregistrovat se do FriendlyVoxu pomocí Google účtu. Do vstupních polí zadáte jméno a heslo Google účtu)
- **Dotaz na podporu (**umožňuje všem uživatelům zaslat zprávu na podporu a požádat o případnou pomoc nebo nahlásit problematické chování FriendlyVoxu.)
- **Nápověda**
- **O portálu**

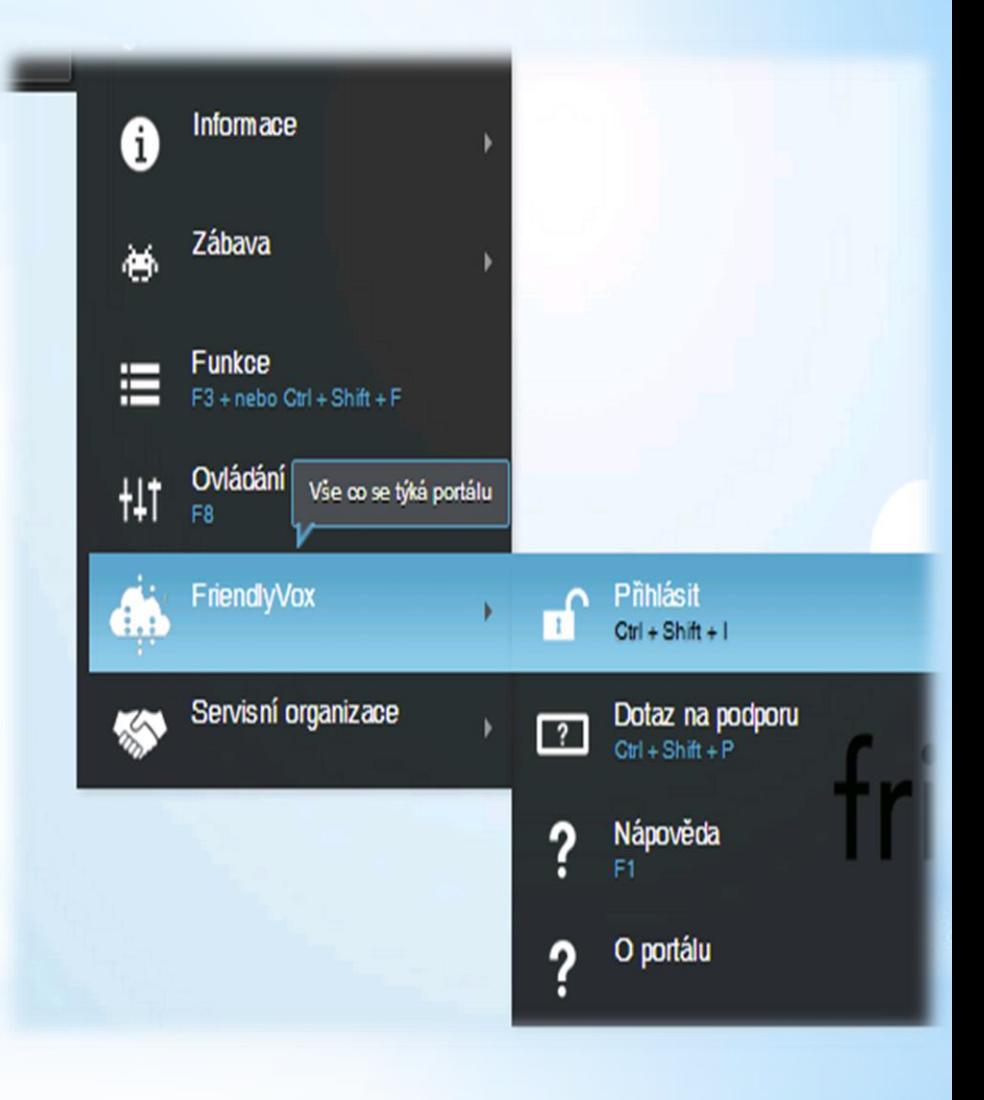

#### Komunikace

- Komunikace **E-mail** který je dostupný pouze přihlášenému uživateli.
- Ve schránce je možné číst doručené zprávy, odepisovat na ně nebo je přeposílat, psát nové, nebo nepotřebné mazat. Dokáže online přečíst většinu formátů textových souborů (pdf, doc, docx, txt..), umí přehrávat základní multimediální přílohy (wav, mp3, mp4)

### **Média**

Nabídka Média obsahuje položky:

- \* Zpravodajství
- \* Noviny
- \* Televize
- \* Rádia
- \* Youtube

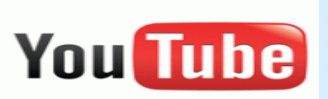

### Komunikace média

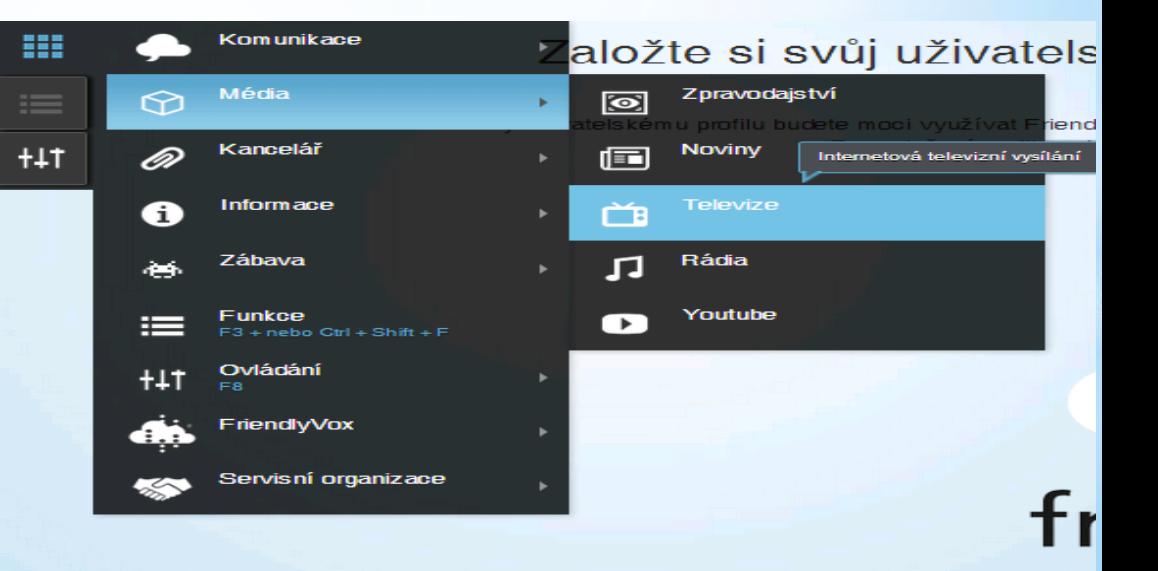

#### **Kontakty a poznámky Kontakty**

Služba umožňuje spravovat kontakty, které je možné používat v emailové komunikaci.

Kontakty jsou ukládány v rámci Google účtu a tím je zajištění také jejich automatická synchronizace s "chytrými" zařízeními Android.

#### **Poznámky**

umožňuje spravovat jednoduché textové dokumenty, u kterých není potřeba náročného formátování textu.

Po spuštění je nabídnut seznam poznámek ke čtení nebo editaci.

V případě, že je seznam prázdný, je možné založit novou poznámku pomocí kontextové funkce F3 **Nová poznámka** (zkratka Alt+N).

Data jsou ukládána jako textové soubory na Google Drive spojený s registrovaným Google účtem do složky FriendlyVox/Notes. Poznámky jsou integrovány společně se službou email a kontakty, takže jednou funkcí můžete odeslat poznámku na zvolenou emailovou adresu jako tělo emailu, nebo jako přílohu emailu.

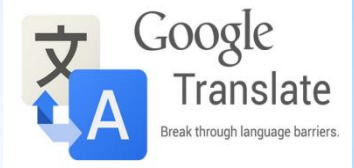

#### **Překladač Google**

Služba Překladač zpřístupňuje globální službu Google Translator, který umožňuje překládat mezi velkým množstvím světových jazyků.

Stiskem Enter dojde k přeložení a přečtení překladu.

Volbu zdrojového a cílového jazyka lze provést opět pomocí kontextového menu F3 Vybrat zdrojový jazyk (Alt+P), či vybrat cílový jazyk  $(Alt+L)$ .

Možné je nechat si hláskovat překlad případně si nechat přečíst informace o zadaném výrazu.

# Kancelář

### Vyhledávání Google, wikipedie, počasí

#### **Vyhledávání Google**

Služba **Vyhledávání Google** zpřístupňuje světově nejrozšířenější vyhledávač.

FriendlyVox ozvučuje pouze výsledky vyhledávání vyhledávače.

Pro ozvučení cílových www stránek je přenecháno obecnému odečítači ChromeVox od společnosti Google (zdarma dostupný). Pro tyto účely je potřeba doplněk ChromeVox do prohlížeče GoogleChrome nainstalovat.

#### **Wikipedie**

zpřístupňuje globální službu internetové encyklopedie

#### **Počasí**

Po spuštění se nabídne k výběru typ předpovědi (Týdenní, nebo předpověď pro určitý kraj) a poté je přečten text předpovědi.

### Jízdní řády, TV program

#### **Jízdní řády**

zpřístupňuje server IDOS pro vyhledávání spojení mezi městy i v rámci hromadné dopravy.

#### **TV program**

Program začne číst aktuální televizní seznam.

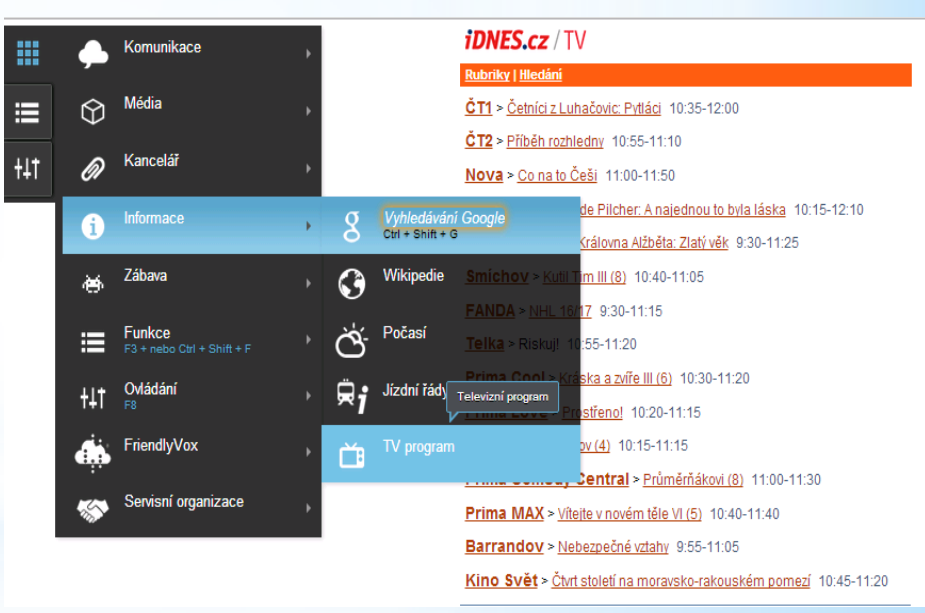

# Informace

- \*Volba funkce (**rychlá volba přes klávesu F3**) má hlavní význam až po spuštění vybrané služby.
- \*Obsahuje funkce a použitelné zkratkové klávesy, vztahující se ke každé konkrétní službě – jak se pohybovat po políčkách formulářů, v textu, v nabídkách aj.

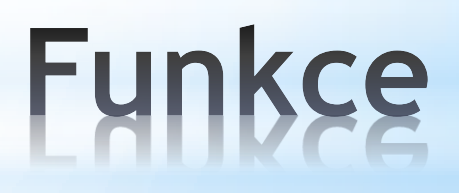

### Panel Ovládání (klávesa F8)

\* obsahuje podnabídku: Hlasy a zvuky, čas, dále položky pomocí kterých můžeme zjistit, kde zrovna jsme,, můžeme zde získat seznam všech klávesových zkratek. Může také deaktivovat FriendlyVox na www stránkách, kde nechceme využívat služeb FriendlyVoxu. Pomocí funkce Roleta můžeme "vytáhnout" černou obrazovku a můžeme vidět standardní ozvučené stránky.

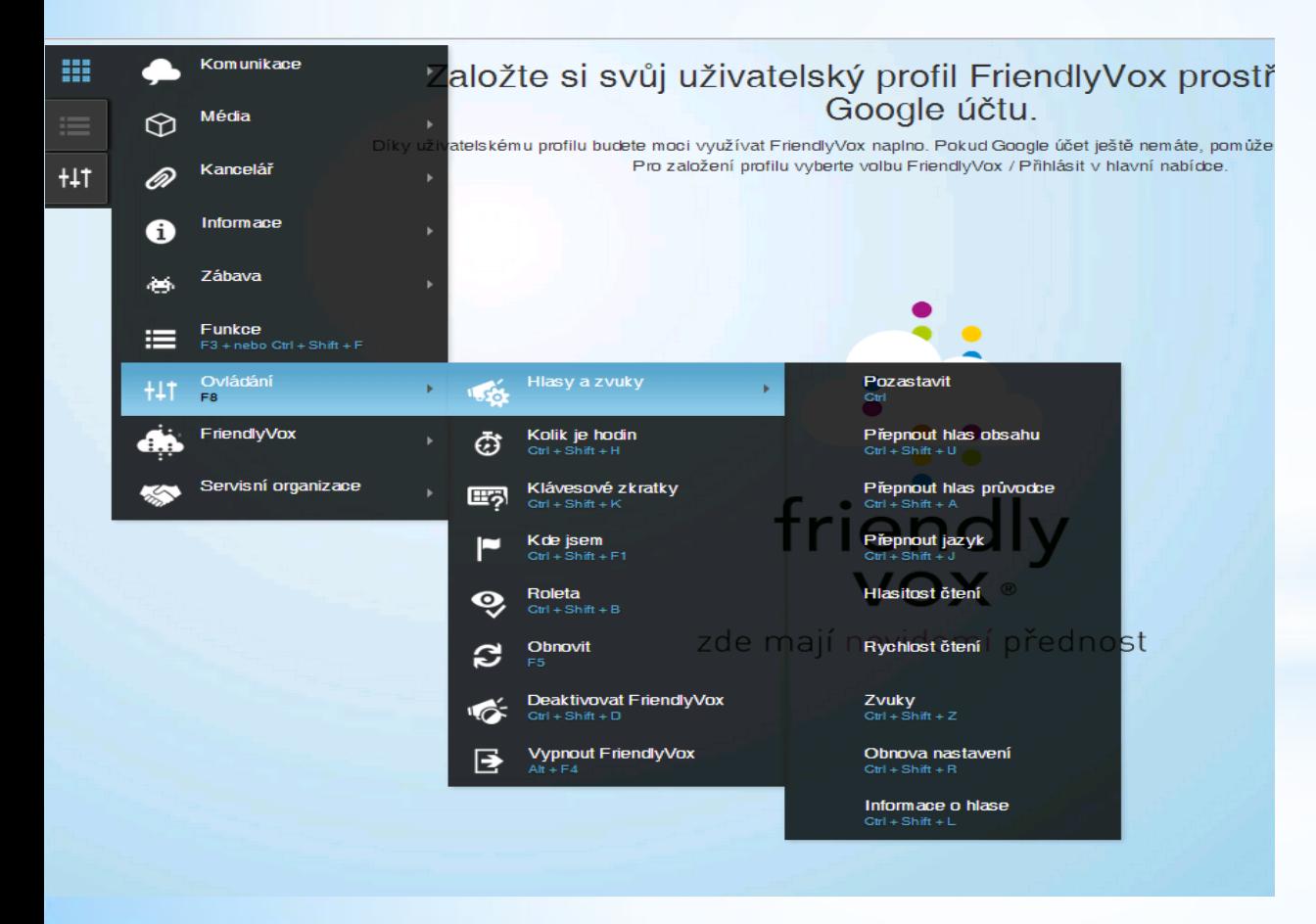

# Ovládání